## **Construire une frise chronologique avec TIMELINE**

- 1. Se connecter sur le site **TIMELINE** : [http://www.readwritethink.org/files/resources/interactives/timeline\\_2/](http://www.readwritethink.org/files/resources/interactives/timeline_2/)
- 2. Sur la page d'accueil, inscrire le nom de son école et de son projet.

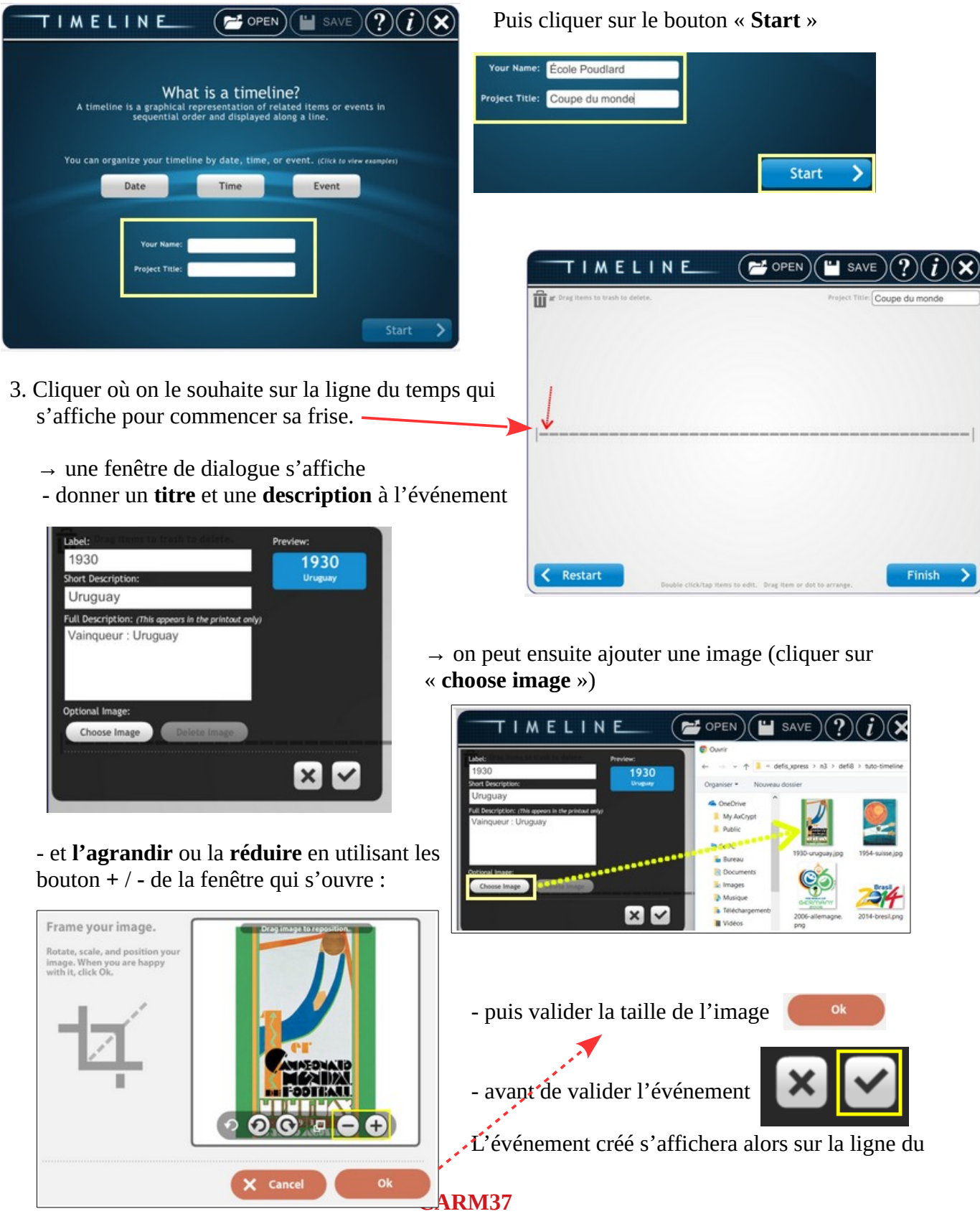

temps (il peut être placé au-dessus, au-dessous de la ligne et déplacé sur la ligne)

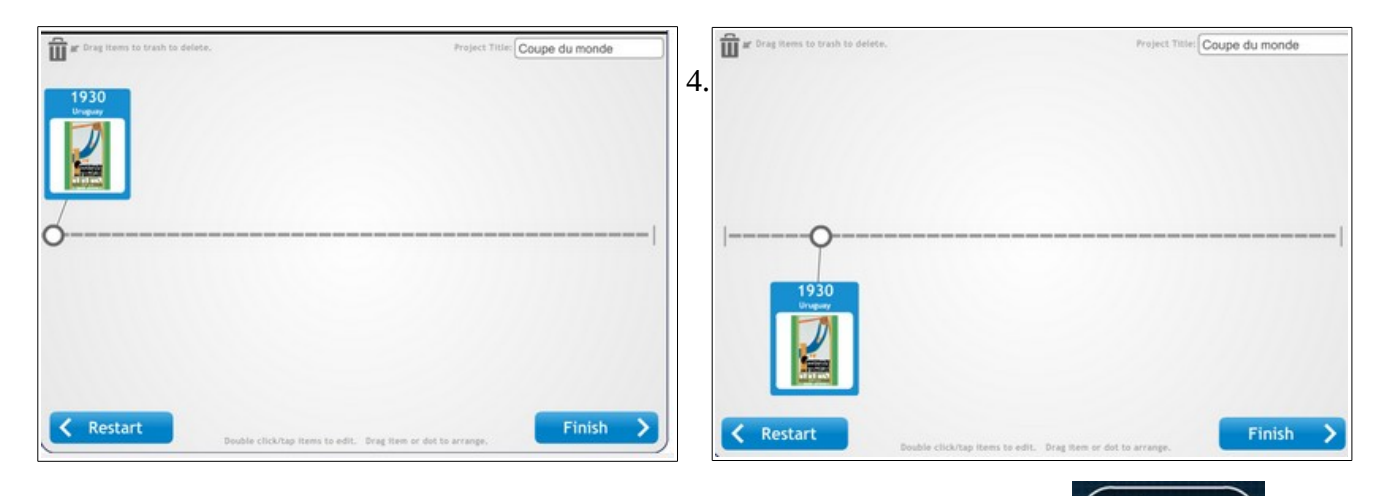

On peut, à tout moment, enregistrer son travail en cours en cliquant sur « **SAVE** »

**SAVE** 

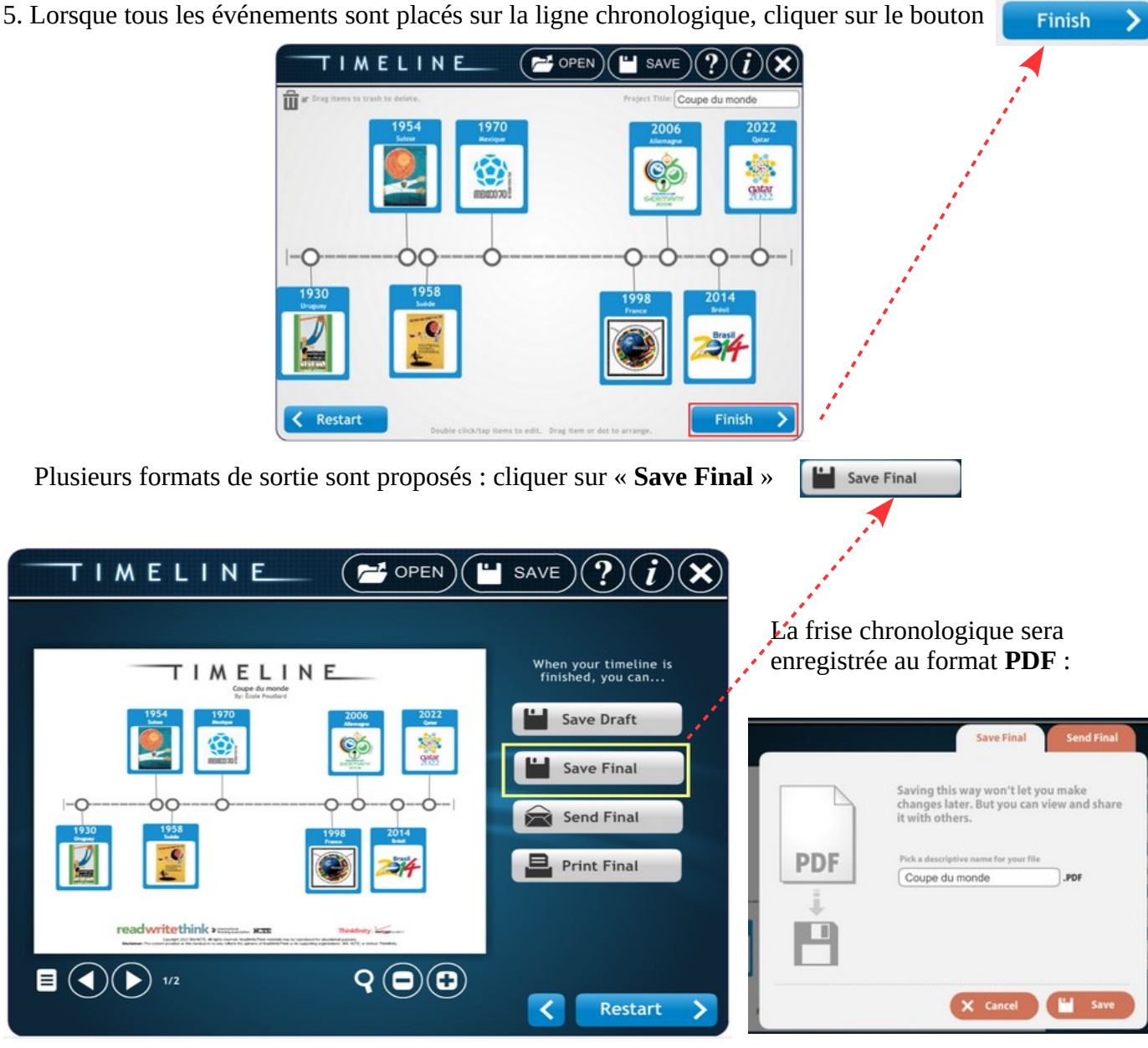

**CARM37**

Il restera à sélectionner le dossier de son ordinateur dans lequel on souhaite enregistrer le PDF de sa frise

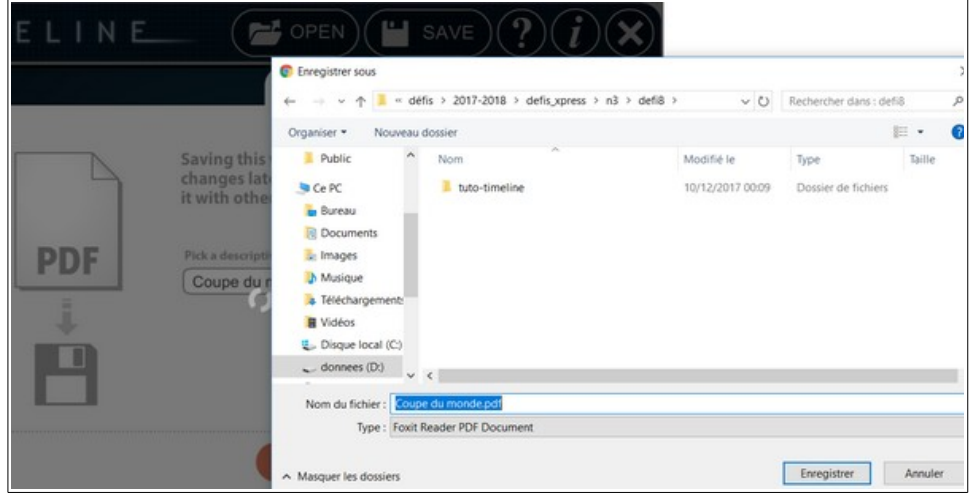

A noter que le fichier PDF créé comporte 2 pages : la frise sur la première page ; la description des événements sur la deuxième.

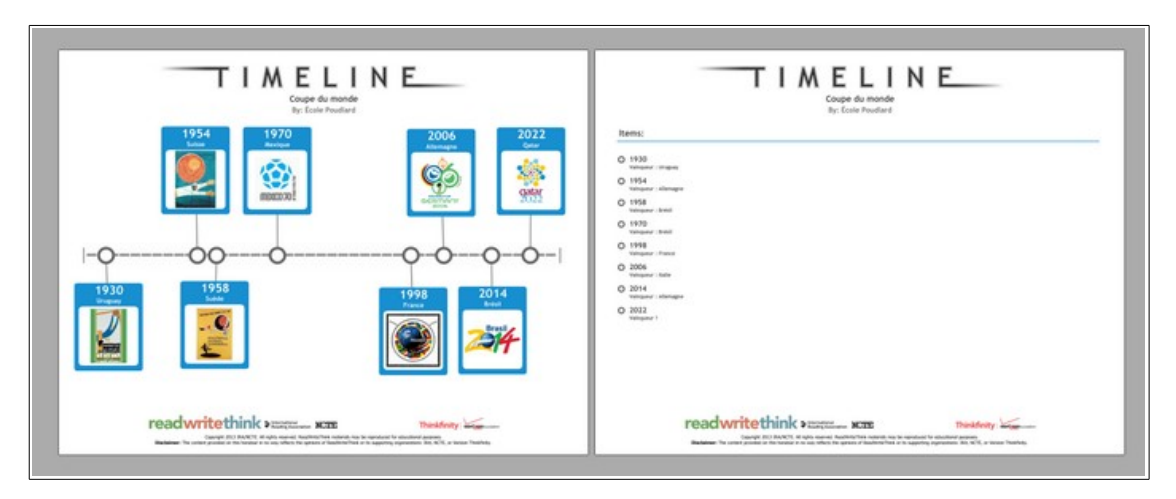